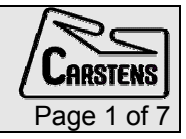

 $\perp$ 

# <span id="page-0-0"></span>Actual Articulograph AG500 software (AGMaster)

## Involved program files

After this procedure, the following program files will not be started on system start up:

AGMaster.exe

Maggen.exe

Senrec.exe

protoin.vxd

protoout.vxd

The programs will stay on your system but will not be activated. So they do not have any infuence on your system performance.

# Deactivate the actual Articulograph AG500 (AGMaster) software

This procedure describes how to prepare the Articulograph system for loading new software without deleting the program files. The second section describes how to reactivate the actual running programs again (reverse this action).

## Normal system start up – work on Trans-Computer

Switch on the system and wait until the AGMaster program on the Trans-Computer shows all green conditions.

#### Stop Maggen and Senrec

To stop the transmitter (Maggen.exe) and the receiver (Senrec.exe), please activate the extended functions in the AGMaster program (see Figure 1 and Figure 2 or [http://www.ag500.de/AGMaster6.pdf o](http://www.ag500.de/AGMaster6.pdf)n page 5 and 6).

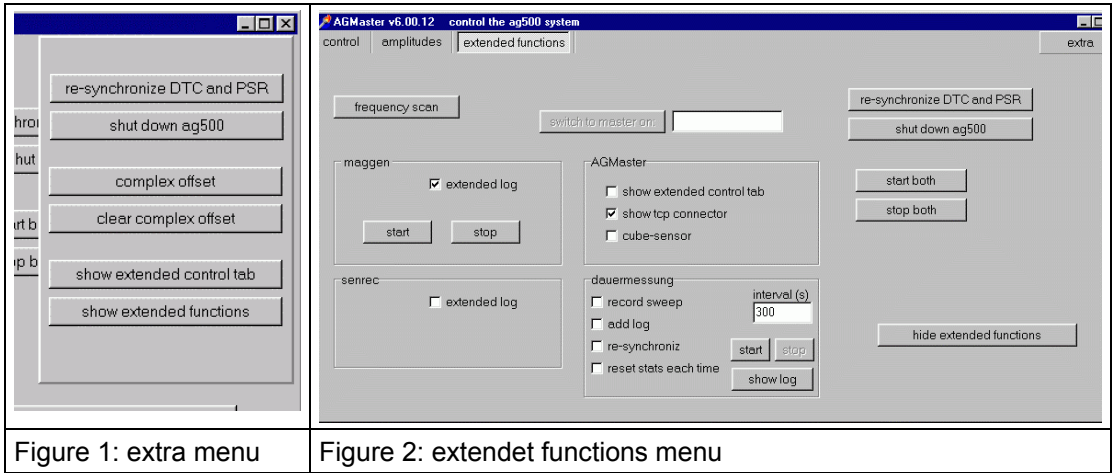

In the extended functions menu please click the "stop both" button.

Minimize the AGMaster window

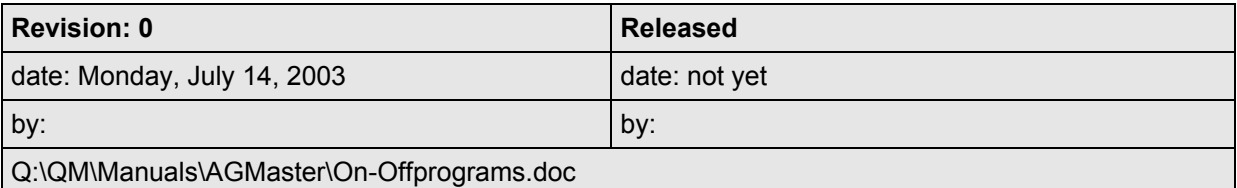

# <span id="page-1-0"></span>Run "ag\_bscan" to clear programs

Select

Start | AG500 | ag\_bscan

to execute the boundary scan program for loading the FPGA and the Maggen program (see Figure 3).

Click the "clear program" button – the program window should look like Figure 4.

Next click the "program FPGA" button.

The FPGA becomes programmed and after a while the ag\_bscan window will disapper.

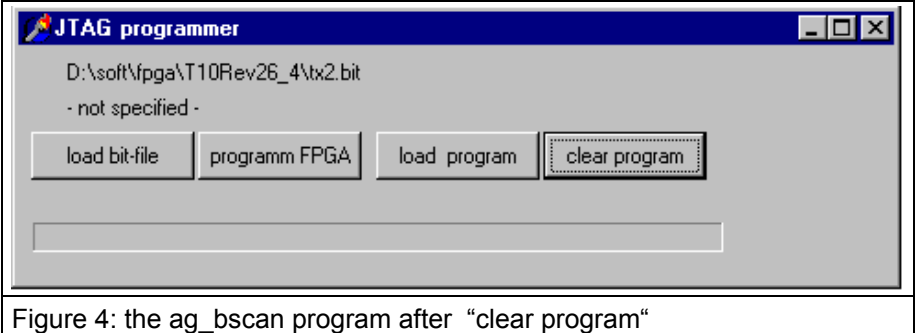

## Run msconfig to switch off autostart

Select

Start | Run (see Figure 3)

Type msconfig and click OK to execute the system configuration utility.

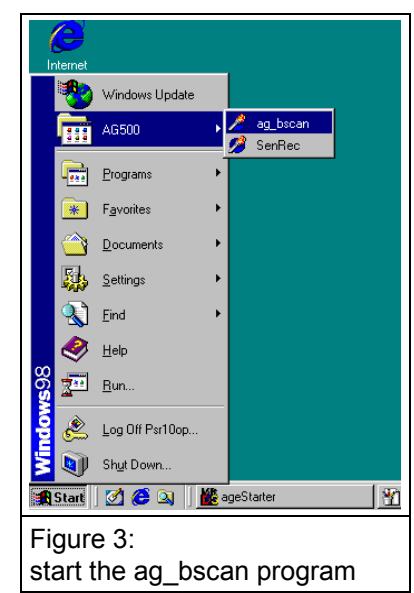

<span id="page-2-0"></span>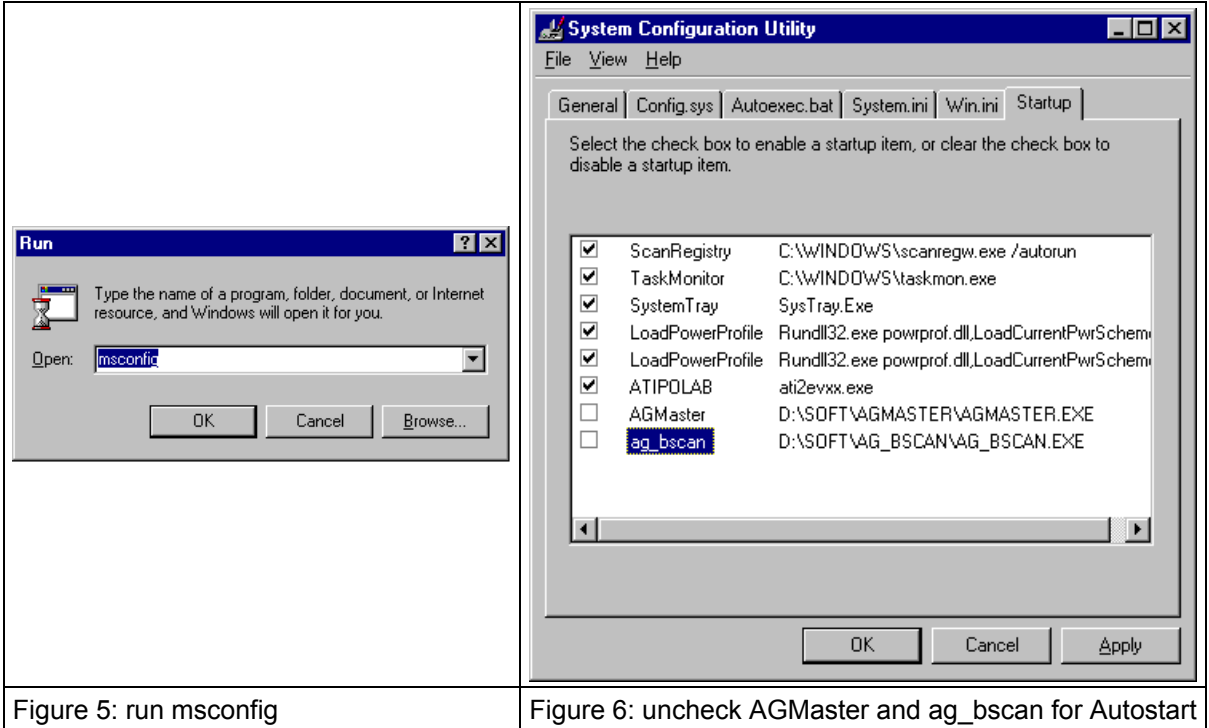

Select the "Startup" Tab and uncheck AGMaster and ag\_bscan. Click OK.

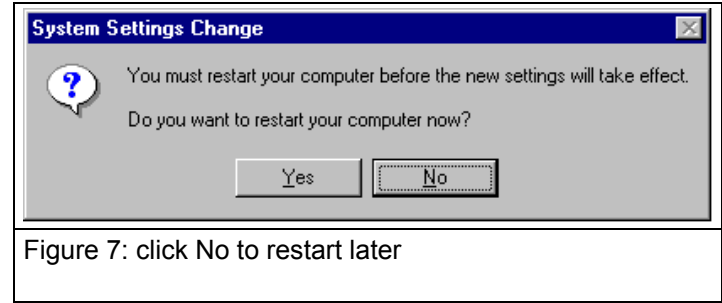

## set shared folder to "not shared"

Set "rawdata" folder and all other shared folders to "not shared". This is only to make the computer more resistant against computer virus attacks. For the newer software the shared folder are no longer necessary.

## Switch to PSR-Computer

```
switch to the PSR-Computer: 
press and release the [Alt+Ctrl+Shift] key 
2
```
[enter]

#### Minimize the Senrec window

Click the Senrec Icon in the taskbar (or right click and minimize) to minimize the grey Senrec window.

# <span id="page-3-0"></span>Run ag\_bscan to clear programs (PSR-Computer)

Select

Start | AG500 | ag\_bscan

to execute the boundary scan program for loading the FPGA and the senrec program (see [Figure 3\).](#page-1-0) 

Click the "clear program" button – the program window should look like Fi[gure 4 .](#page-1-0)

Click the program FPGA button.

The FPGA becomes programmed and after a while the ag\_bscan window will disapper.

#### Run msconfig to switch off autostart

Run the same procedure as on the Trans-Computer.

Uncheck only the ag\_bscan option.

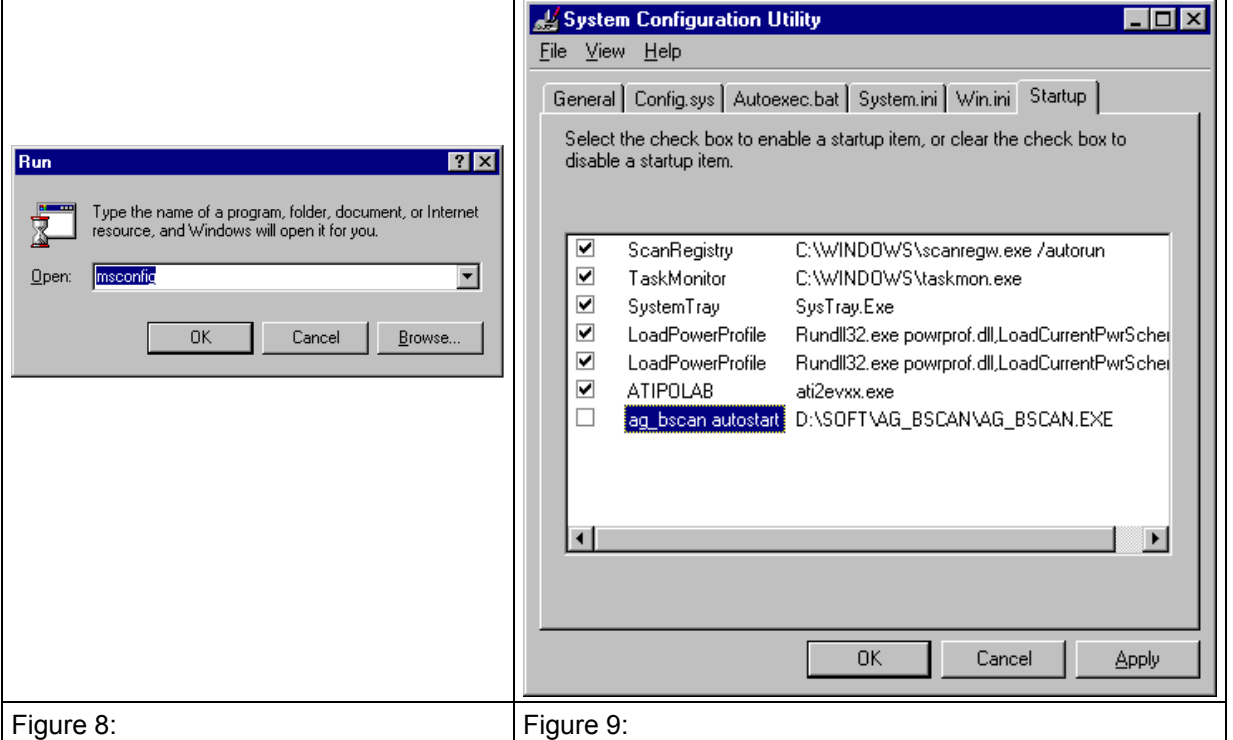

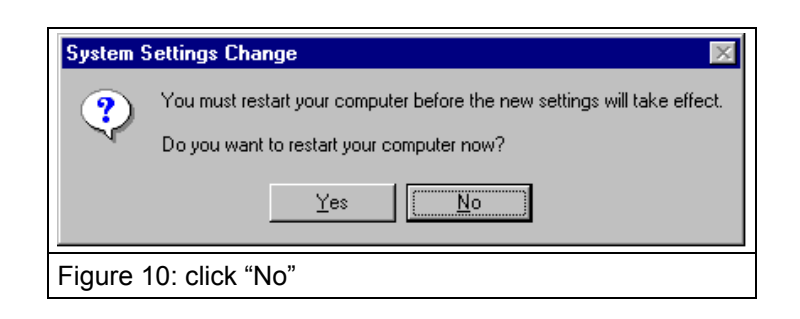

# Switch back to Trans-Computer

switch to the Trans-Computer:

press and release the [Alt+Ctrl+Shift] key

1

[enter]

## Shut down System

Shutdowm the system with the "extra menu" AGMaster program (see Fi[gure 1 o](#page-0-0)r [http://www.ag500.de/AGMaster6.pdf o](http://www.ag500.de/AGMaster6.pdf)n page 6).

## Check the deactivated status

Switch on the system and check if there is no program active.

#### Activate the Articulograph AG500 – AGMaster - software

This procedure describes how reverse the deactivation described in the previous section.

#### Set the KVM Switch to your Trans-Computer

press and release the [Alt+Ctrl+Shift] key

1

[enter]

#### Run "ag\_bscan" to activate the maggen.exe program start

#### Select

Start | AG500 | ag\_bscan

to execute the boundary scan program for loading the FPGA and the Maggen program (see Fi[gure 3\).](#page-1-0) 

Click the "load program" button and inside the open dialog please select the maggen.exe program in the folder D:\soft\maggen.

Next click the "program FPGA" button. The FPGA becomes programmed and the maggen.exe gets started. After a while the ag\_bscan window will disapper.

Click the Maggen Icon in the taskbar (or right click and minimize) to minimize the grey Maggen window.

#### Run msconfig to switch on autostart for AGMaster and ag\_bscan

Select

Start | AG500 | Run (see Fi[gure 3\)](#page-1-0)

Type msconfig and click OK to execute the system configuration utility.

Select the "Startup" Tab and check AGMaster and ag bscan (see Figure 6).

Click OK.

Say No – do not restart the computer now.

#### set "rawdata" folder to "shared"

Share the "rawdata" folder with maximum allowed acces.

#### Switch to PSR-Computer

```
switch to the PSR-Computer: 
press and release the [Alt+Ctrl+Shift] key 
2 
[enter]
```
#### Run ag\_bscan to activate the "senrec.exe" program

Select

Start | AG500 | ag\_bscan

to execute the boundary scan program for loading the FPGA and the senrec program (see [Figure 3\).](#page-1-0) 

Click the "load program" button and inside the open dialog please select the senrec.exe program in the folder D:\soft\senrec.

## Run msconfig to switch on autostart ag\_bscan

Run the same procedure as on the Trans-Computer.

Check the ag\_bscan option on the Startup Tab (see F[igure 9\).](#page-3-0)  Say No – do not restart the computer now.

## Switch to Trans-Computer

switch to the Trans-Computer: press and release the [Alt+Ctrl+Shift] key 1 [enter]

## Start AGMaster

Select Start | AG500 | ag\_bscan (see Fi[gure 3\)](#page-1-0)  After a while all status should appear in "green".

## Shut down System

Shutdowm the system with the "extra menu" AGMaster program (see Fi[gure 1 o](#page-0-0)r [http://www.ag500.de/AGMaster6.pdf o](http://www.ag500.de/AGMaster6.pdf)n page 6).

With the next power up the system should come up with all programs active.